## **Skema Registrasi PMB Sarjana Unisba**

1. Login terlebih dahulu di laman admission.unisba.ac.id.

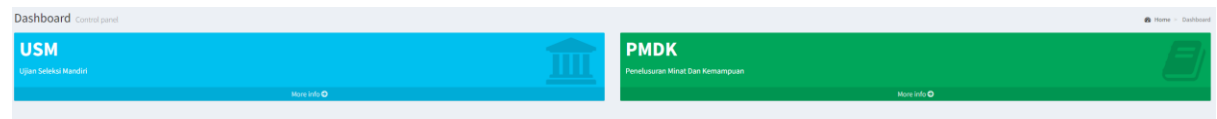

2. Pada tampilan dashboard pilih jalur yang diterima USM atau PMDK.

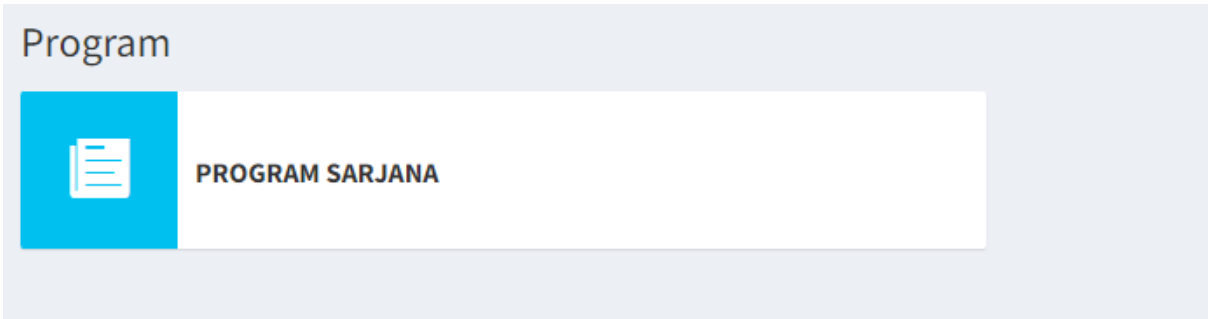

- 3. Pilih Program Sarjana.
- 4. Kemudian akan tampil laman seperti berikut, kemudian pilih gelombang yang diterima.

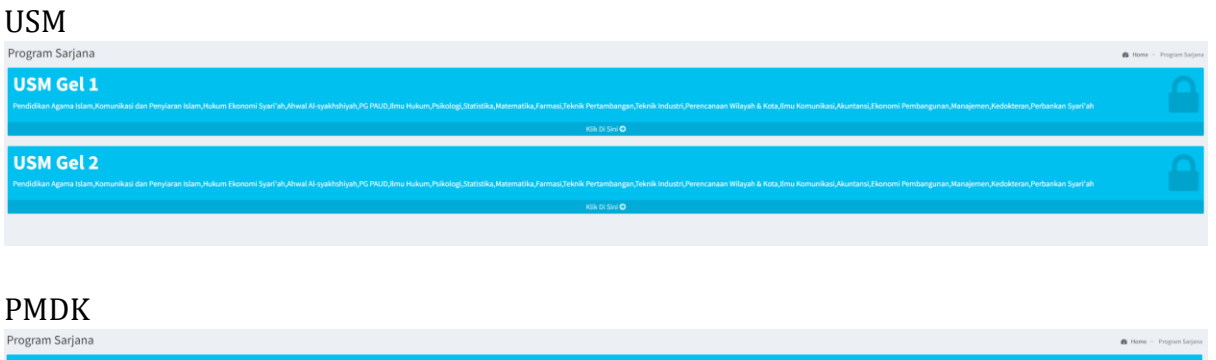

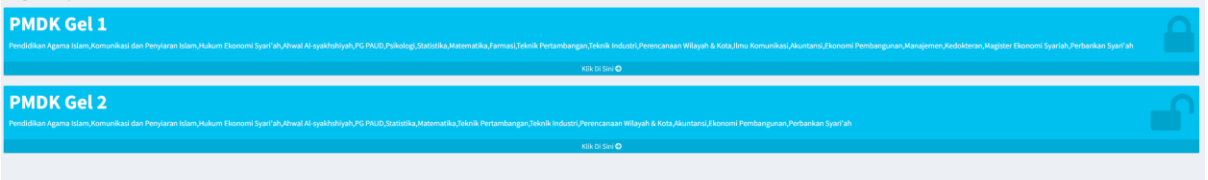

5. Muncul informasi kelulusan, jika diterima maka akan tampil seperti ini. Lanjut klik tombol "Registrasi Sekarang"

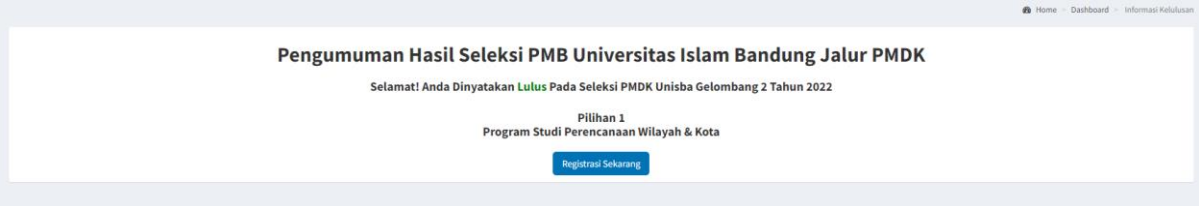

6. Pada halaman informasi registrasi terdapat menu skema, ikuti seluruh skema dan download seluruh dokumen

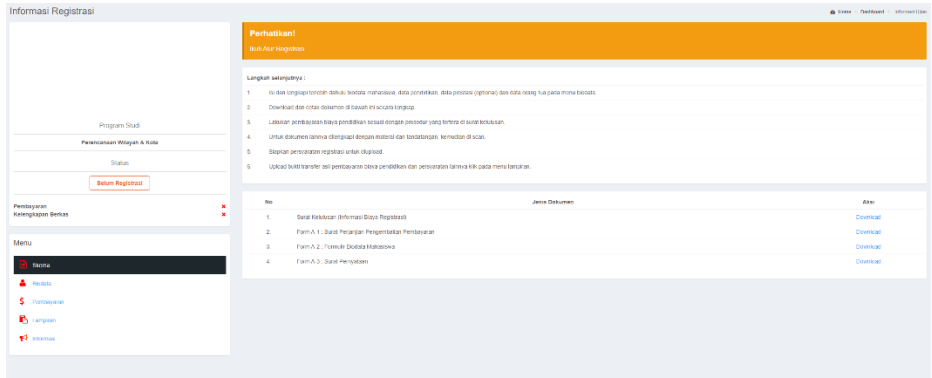

7. Isi terlebih dahulu biodata pada menu biodata.

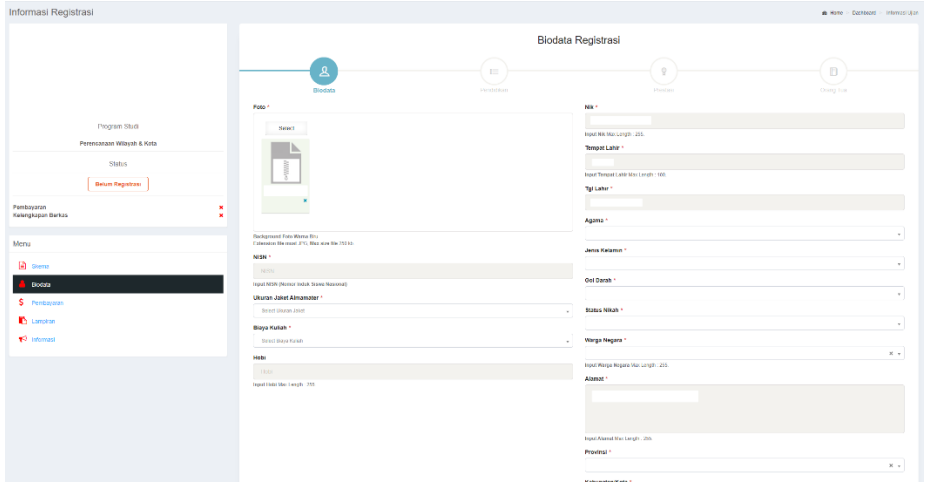

8. Setelah itu download dokumen kelulusan pada menu skema, untuk melihat informasi pembayaran dan tatacara pembayaran

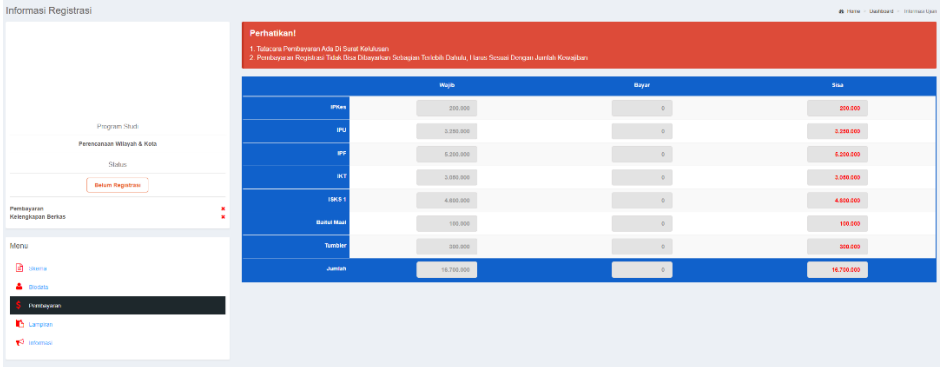

9. Lakukan pembayaran berdasarkan surat kelulusan

10. Jika telah melakukan pembayaran maka Langkah selanjutnya melengkapi lampiran, klik menu lampiran

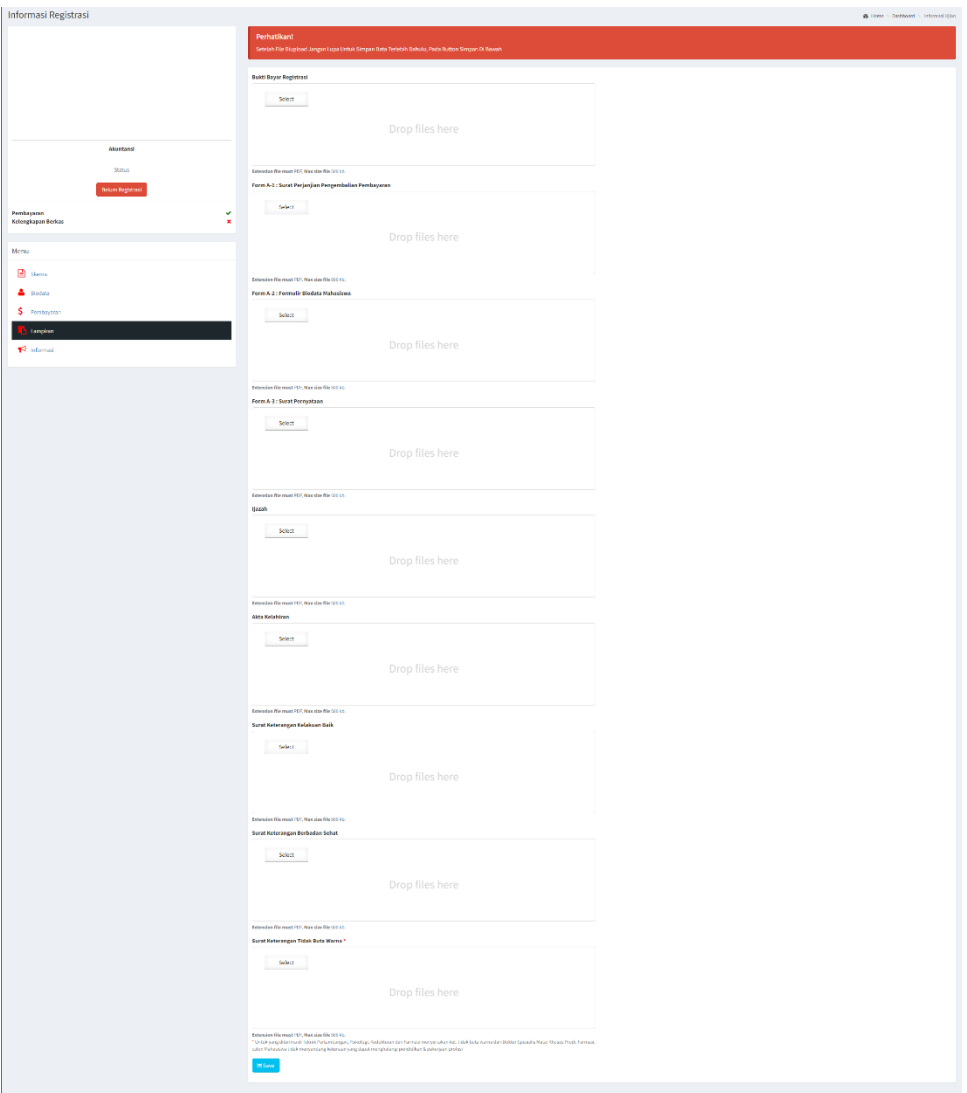

11. Menu informasi berisi informasi akun sisfo unisba, pengumuman serta agenda.

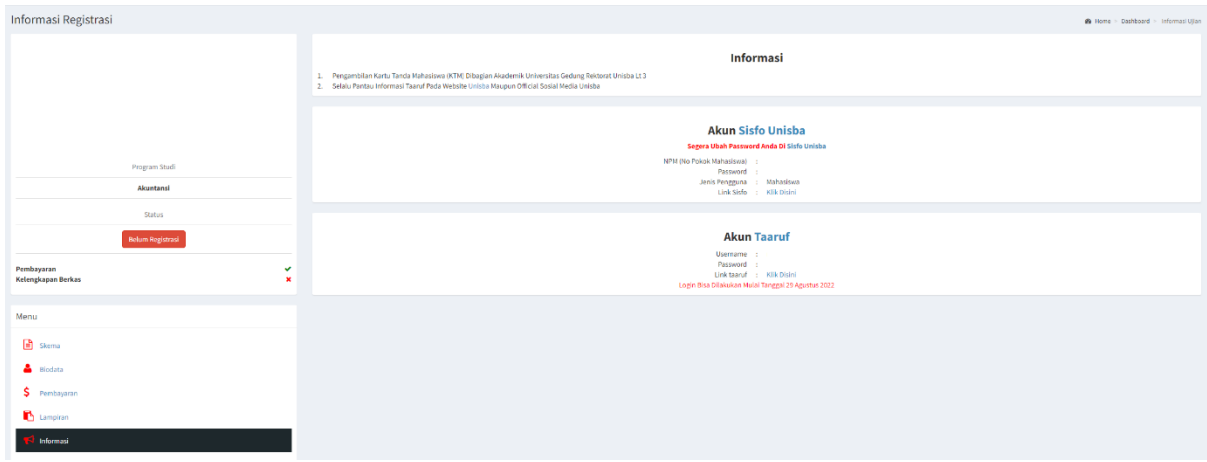